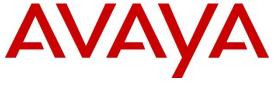

#### Avaya Solution & Interoperability Test Lab

# Application Notes for configuring Fijowave Fijoport Remote Access with the Avaya Aura® Platform— Issue 1.0

#### **Abstract**

These Application Notes describe the configuration steps for provisioning Fijowave's Fijoport Remote Access to access the Avaya Aura® Platform. The Avaya Aura® Platform is a list of Avaya products which can be found in **Section 4**, these being from the Avaya Aura® core telephony products.

Readers should pay particular attention to the scope of testing as outlined in **Section 2.1**, as well as observations noted in **Section 2.2** to ensure that their own use cases are adequately covered by this scope and results.

Information in these Application Notes has been obtained through DevConnect compliance testing and additional technical discussions. Testing was conducted via the DevConnect Program at the Avaya Solution and Interoperability Test Lab.

#### 1. Introduction

These Application Notes describe the configuration steps for provisioning Fijowave's Fijoport Remote Access to allow a remote access connection to administer and maintain Avaya's core telephony products.

Fijoport Remote Access (Fijoport) is used as a remote access device with the Avaya Aura® Platform. The Fijowave solution consists of the Fijowave Portal VPN, the Fijowave Portal Server and the Fijoport Box. The Fijowave Portal Server is responsible for establishing and maintaining secure tunnel connections to Fijoport boxes on the remote customer networks. A customer support engineer can remotely access the Fijowave Portal Server using Fijowave Portal VPN software installed on a desktop using OpenVPN.

Once the VPN tunnel between the Fijoport and Fijowave Portal server has been established, the various Avaya components configured on the Fijoport will have Mapped IP addresses associated with them, allowing access from any PC running the Open VPN client. For example, Avaya Aura® System Manager has a "lab IP address" of 10.10.40.10, this is obviously not accessible from the outside world and even with the Fijoport establishing a connection to the Fijowave Portal server, this same address is useless to anyone trying to establish a connection. However, the Fijoport solution maps a new virtual IP address. That new mapped IP is what is used by the user trying to access System Manager. This same concept is used for all Avaya applications that are to be accessed, and this may be using PuTTY or a Web Browser or an FTP program such as FileZilla.

## 2. General Test Approach and Test Results

The interoperability compliance testing evaluates the ability of Fijoport to be used as a remote access device for the Avaya Aura® Platform. Remote access is provided to a PC from outside the Avaya DevConnect LAN, allowing the user on that PC administer and maintain the Avaya devices listed in **Section 4**. The PC uses OpenVPN and the Fijowave Portal to establish a connection to the Avaya DevConnect lab and using Mapped IP addresses provided by the Fijowave Portal a http session or a PuTTY session can be opened to the device in question as if the user was on the DevConnect LAN.

Some definitions used to describe the connection are as follows.

- VPN Virtual Private Network
- RAS Remote Access Session
- CSE Customer Support Engineer
- SMS Short Message Service

The solution test involved connecting the Fijoport box to the internet via the LAN of the IPPBX or internet gateway device on the customer premises. The Fijoport box establishes a secure tunnel link with the Portal server via the public network. The Customer Support Engineer (CSE) desktop located on the Operator network can connect to the Portal server via the Fijowave Portal VPN service. This VPN service uses OpenVPN. The CSE logs onto the Operator interface via the Fijowave Portal VPN and instructs the Portal server to establish a remote access session

(RAS) to specified customer network equipment via the Fijoport box. The CSE runs applications locally on a desktop to manage the selected equipment as if directly connected on the customer network.

DevConnect Compliance Testing is conducted jointly by Avaya and DevConnect members. The jointly defined test plan focuses on exercising APIs and/or standards-based interfaces pertinent to the interoperability of the tested products and their functionalities. DevConnect Compliance Testing is not intended to substitute full product performance or feature testing performed by DevConnect members, nor is it to be construed as an endorsement by Avaya of the suitability or completeness of a DevConnect member's solution.

Avaya recommends our customers implement Avaya solutions using appropriate security and encryption capabilities enabled by our products. The testing referenced in these DevConnect Application Notes included the enablement of supported encryption capabilities in the Avaya products. Readers should consult the appropriate Avaya product documentation for further information regarding security and encryption capabilities supported by those Avaya products.

Support for these security and encryption capabilities in any non-Avaya solution component is the responsibility of each individual vendor. Readers should consult the appropriate vendorsupplied product documentation for more information regarding those products.

For the testing associated with these Application Notes, the interface between Avaya systems and Fijoport included the use of SSH, used by Fijowave to setup a secure tunnel to the Avaya network.

## 2.1. Interoperability Compliance Testing

The compliance testing includes the test scenarios shown below.

- Avaya Aura® System Manager R10.1
  - Open an SSH session using PuTTY to navigate and issue commands
  - Open a file sharing session using FileZilla, transfer a file back and over
  - Open a web browser session for configuration
- Avaya Aura® Session Manager R10.1
  - Open an SSH session using PuTTY to navigate and issue commands (traceSM)
  - Open a file sharing session using FileZilla, transfer a file back and over
- Avaya Aura® Communications Manager R10.1
  - Open an SSH session using PuTTY to navigate and issue commands
  - Open a web browser session for configuration
- Avaya Aura® Applications Enablement Services R10.1
  - Open an SSH session using PuTTY to navigate and issue commands
  - Open a web browser session for configuration
- Avaya Aura® Media Server R10.1
  - Open an SSH session using PuTTY to navigate and issue commands
  - Open a web browser session for configuration

- Avaya Aura® Contact Center R10.1
  - Open a web browser session for configuration
- Avaya Aura® Experience Portal R10.1
  - Open an SSH session using PuTTY to navigate and issue commands
  - Open a web browser session for configuration
- Avaya Messaging R10.1
  - Use the Messaging Client for configuration

#### 2.2. Test Results

All test cases passed successfully with the following observations noted during testing.

- 1. The Firewall where the Avaya devices are located will need to allow an outbound SSH connection take place over port 443.
- 2. The Browse button will need to be altered for most of the Avaya Web Browser connections as the default (http://<IPAddress>) is not valid for most of the Avaya applications that are accessible via web browser, see **Section 6.2**.
- 3. A connection from an Avaya Softphone is not possible as the Mapped IP address is still an address outside of the Enterprise and is thus deemed a public IP address and should be connected via Avaya Session Border Controller as a Remote Worker.

#### 2.3. Support

Support from Avaya is available by visiting the website <a href="http://support.avaya.com">http://support.avaya.com</a> and a list of product documentation can be found in **Section 9** of these Application Notes. Technical support for the Fijowave Fijoport Remote Access product can be obtained as follows:

Web: <a href="http://www.fijowave.com">http://www.fijowave.com</a>
Email: <a href="mailto:support@fijowave.com">support@fijowave.com</a>
Help desk: +353 1 525 3072

## 3. Reference Configuration

**Figure 1** shows the network topology during compliance testing. Fijoport Advanced Monitoring provides a remote service platform solution that allows the user to remotely maintain products on their customer's premises in a secure manner over an IP link. The Fijoport box is located on the customer network and establishes a secure connection with a Portal server appliance hosted by Fijowave. Authorized users can establish a connection to the various Avaya products via the Fijowave Portal VPN and instruct the Portal server to establish a remote access session to specified customer network equipment via the Fijoport box.

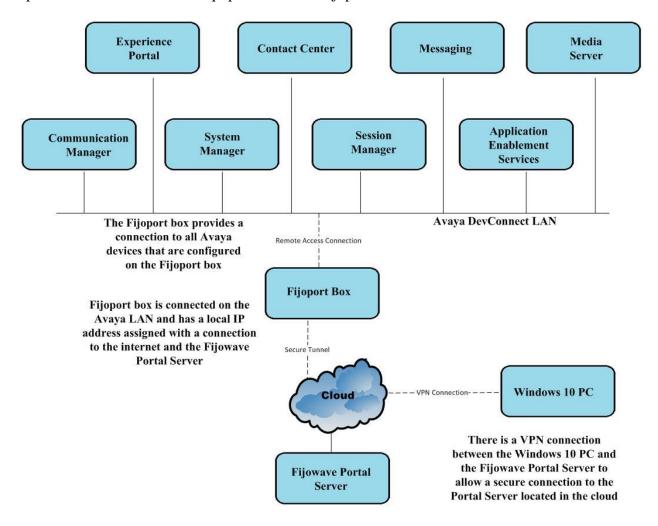

Figure 1: Reference configuration of Fijowave Fijoport Remote Access with the Avaya Aura® Platform

## 4. Equipment and Software Validated

The following equipment and software were used for the compliance test.

| Equipment/Software                                            | Release Version                                                                    |
|---------------------------------------------------------------|------------------------------------------------------------------------------------|
| Avaya Aura® System Manager running on a virtual server        | 10.1.0.0<br>Build No. – 10.1.0.0.537353<br>SW Update Revision No: 10.1.0.0.0614254 |
| Avaya Aura® Session Manager running on a virtual server       | 10.1<br>Build No. – 10.1.0.0.1010019                                               |
| Avaya Aura® Communication Manager running on a virtual server | 10.1<br>Update ID 01.0.974.0-27293                                                 |
| Avaya Messaging running on MS Windows<br>Server 2019          | 10.8.20.1502                                                                       |
| Avaya Aura® Application Enablement<br>Services                | 10.1.0.0.0.11-0                                                                    |
| Avaya Aura® Media Server                                      | 8.0.2.184                                                                          |
| Avaya Aura® Contact Center                                    | 7.1.2.0                                                                            |
| Avaya Experience Portal                                       | 8.1.0.0.0337                                                                       |
| Fijowave Fijoport Box                                         | 2.0                                                                                |
| Fijowave Portal VPN                                           | 2.4                                                                                |
| Fijowave Portal Server                                        | 3.8                                                                                |

## 5. Configure Avaya Aura® Platform

There was no specific configuration of any kind on any of the Avaya products involved in the compliance testing. All configurations took place on the Fijoport, the Open VPN Client and Fijowave Portal server.

## 6. Configure Fijowave Fijoport Remote Access

The configuration of the Fijoport Remote Access includes the installation and configuration of the Fijoport Portal VPN. Fijowave provides a username and password for the Fijoport Portal VPN in order to ensure connectivity to the Fijowave Portal Server. This username and password are required during the installation of the Fijoport Portal VPN.

## 6.1. Install Fijowave Portal VPN

Unpack the contents of the RAR file, FijowavePortalServer2.4.rar, browse to the Fijowave Portal VPN directory and run the installer FijoVPN-2.4.x-xxxx.exe (not shown). Click **Yes** if User Account Control asks permission to proceed.

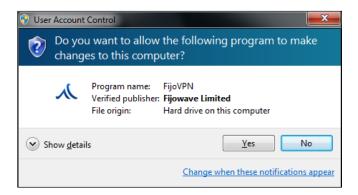

Browse and select the appropriate VPN configuration key file (not shown) and then click **Install**.

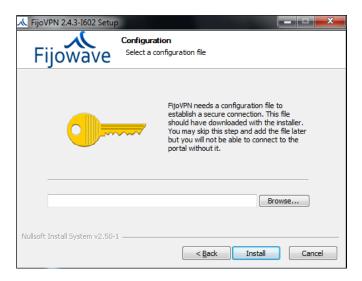

If OpenVPN is not already installed, then install it by clicking **Yes** and following the OpenVPN installation instructions.

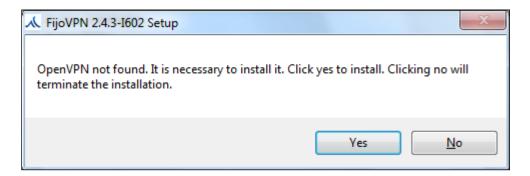

Click on Next to continue.

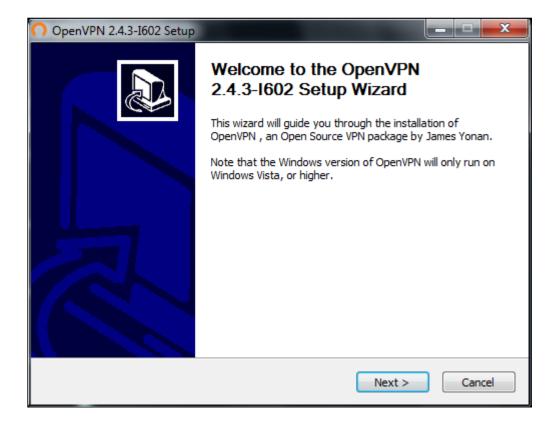

#### Click on I Agree to continue.

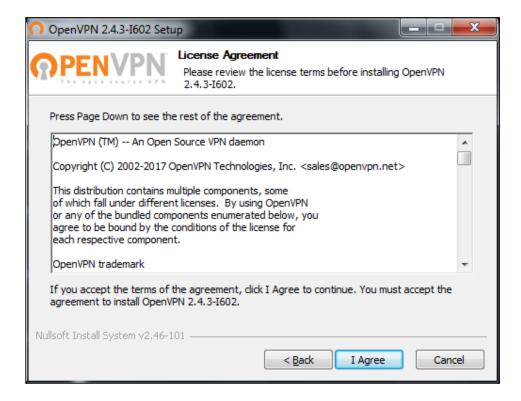

Close the installer by clicking **Finish**.

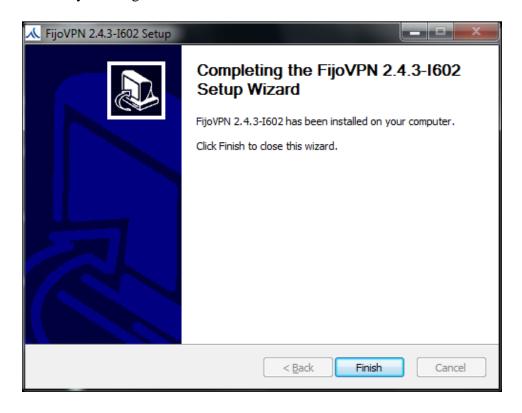

## 6.2. Configure Fijowave Fijoport

Open a URL to the Fijoport Box. Enter the appropriate credentials and click on submit.

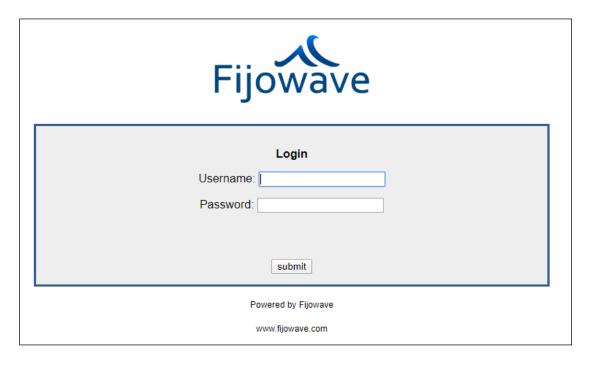

Click on the **Remote Access Control** link.

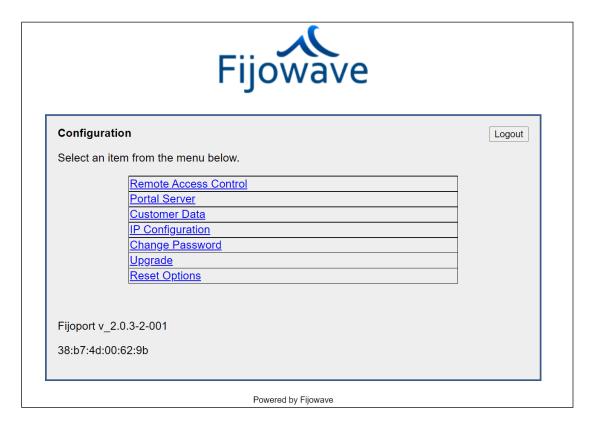

The Avaya products that are to be accessed remotely are all added here in this list. There are up to eight devices that can be added, with the devices that were accessed for compliance testing shown below.

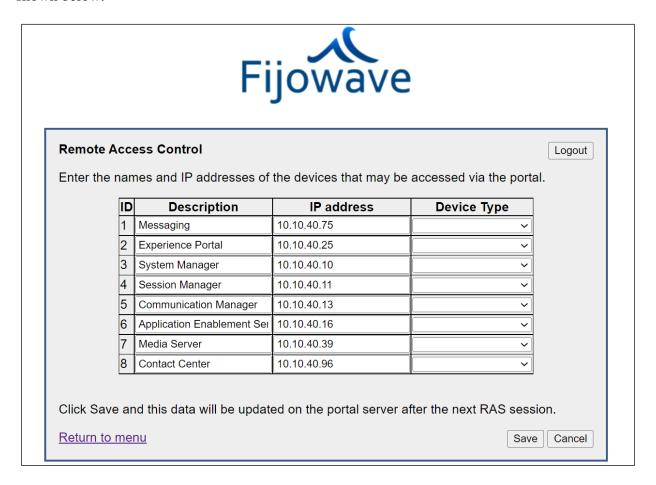

Once the devices are all added, click on **Save** and then **Return to menu** to get back to the main menu.

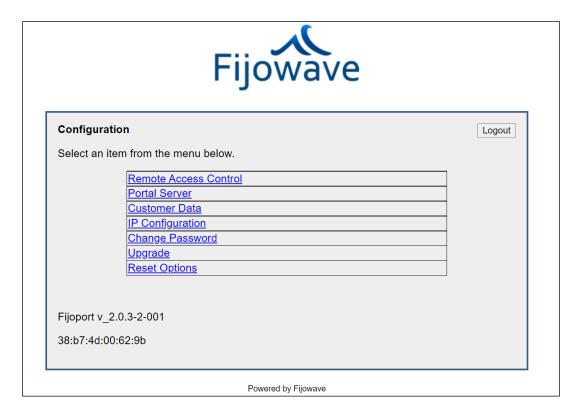

The FQDN of the Fijowave Portal Server is added here. The **Port** will default to **443** if nothing is added. The **IP address** of the same Portal server was also added in case of any difficulties with the FQDN. Click on **Save** once the information is added.

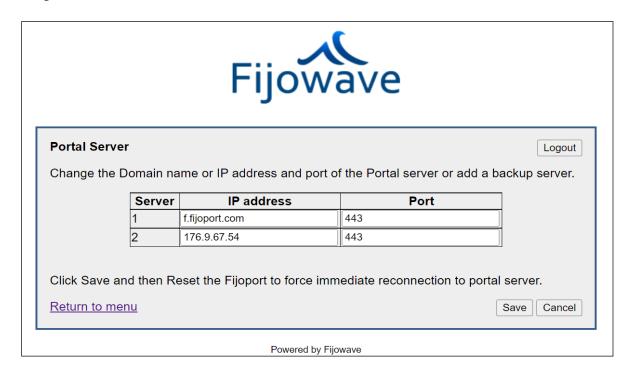

## 6.3. Configure URL on Fijowave Portal Server

Follow the steps in **Section 7** (verification) to connect to the Fijowave Portal Server. This section is referenced in **Section 7.2** which will lead back to this point to allow the continuation of the URL configuration.

The **Devices** are shown below, to change what URL the **Browse** button will invoke, click on the Device in question. The following examples will show changes made to both **Experience Portal** and **Media Server**.

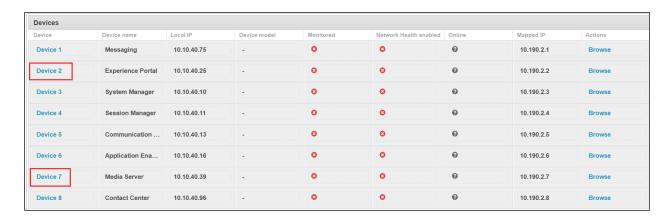

Clicking on **Device 2** above opens the page below. Click on **Change** at the top right of the page.

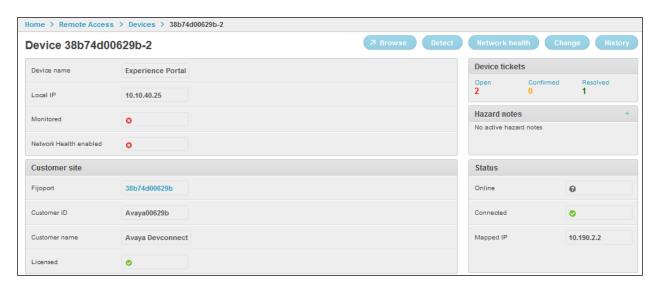

The **Browse action** field is changed to **https://{mapped\_ip}**. This will ensure that the mapped IP address is opened but using https instead of http. Click on **Save** at the bottom right of the screen.

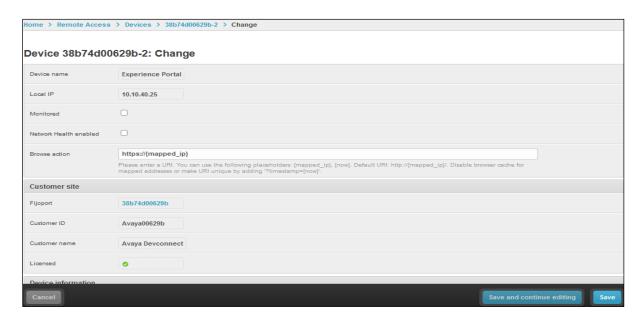

The example below shows similar changes being made for **Device 7** (Media Server). On this occasion the **Browse action** is more defined, that being **https://{mapped\_ip}:8443/em**. This will ensure that once **Browse** button is pressed it will no longer go to the default http://{mapped\_ip} but to the URL defined in the screen shot below, which is required to go to the login page of Media Server. Again, click on **Save** at the bottom right of the screen once this is complete.

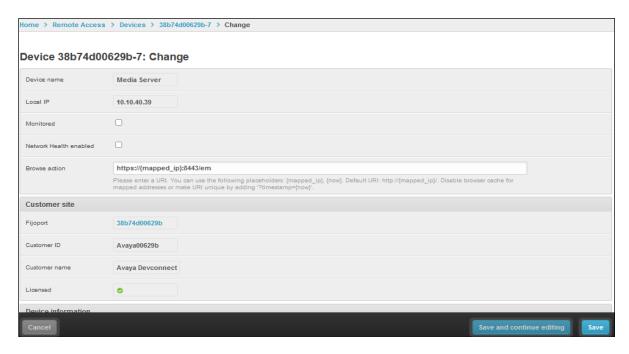

## 7. Verification Steps

The following steps can be taken to ensure that remote access to the Avaya Aura® Platform of products is setup correctly.

## 7.1. Verify Fijowave Portal VPN

From a PC outside of the Avaya LAN, start the VPN application by double-clicking on the shortcut. Once the VPN is started it will appear in the system tray at the bottom right of the screen where is can be accessed and **Connect** is chosen. This may also appear on the system tray by default.

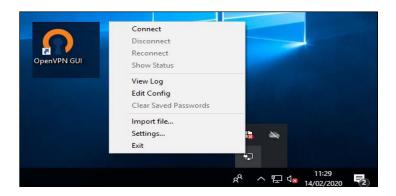

The following window will appear for a few moments before the default browser is opened.

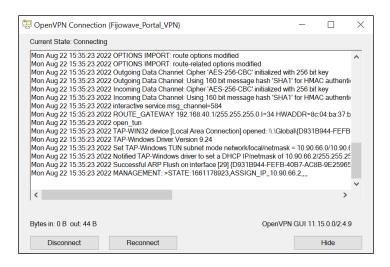

The following message verifies that the VPN is up and running and connected correctly.

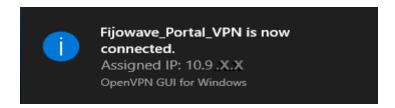

## 7.2. Verify connection to Fijoport

Open a URL to **web.fijoport.com** as shown below, enter the appropriate credentials and click on **Log in**.

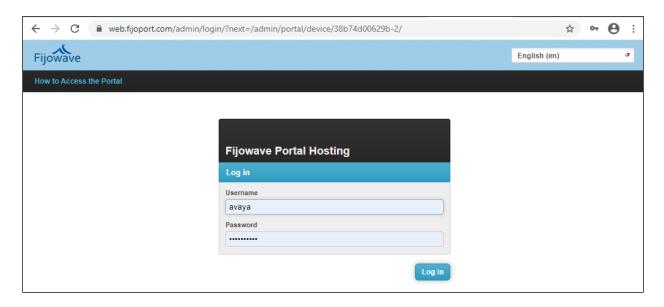

#### Click on Fijoports.

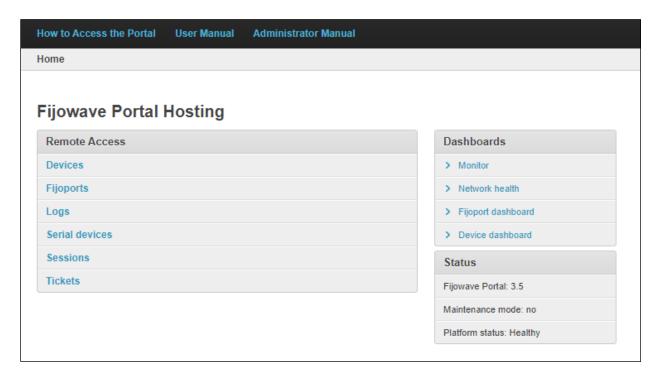

Click on the appropriate **Fijoport ID**. On sites where many Fijoports are in use, click on the Fijoport ID to be accessed.

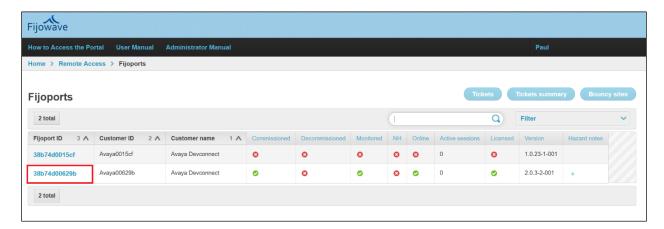

## Click on Connect at the top.

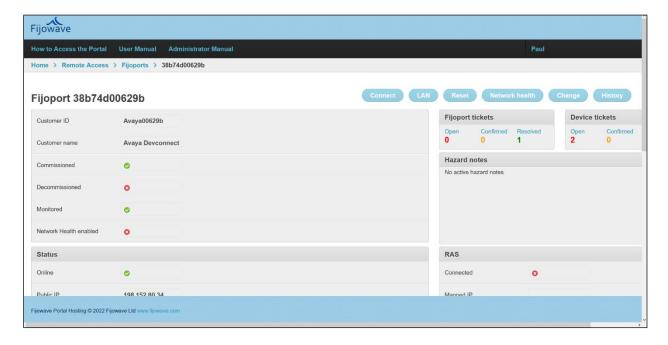

The message displayed at the top shows that the VPN as connected successfully. The **Mapped IP** will be required in order to connect to each of the Avaya devices.

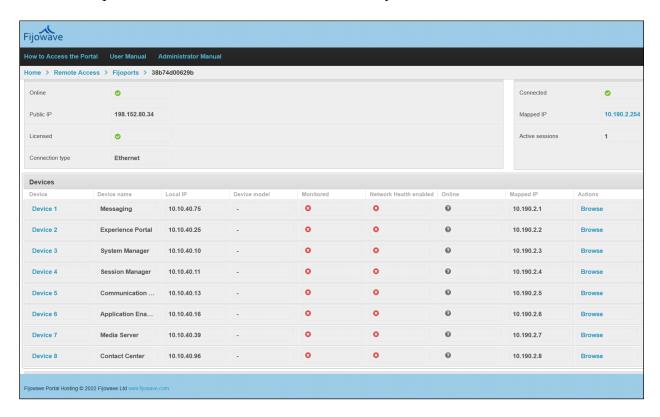

There is some configuration required to allow the **Browse** button work correctly when pressed. The URL must be added manually for most of the devices shown above, this is because the Browse button is defaulted to open http://<MappedIP> and most of the devices will either require a https connection or for some cases https://<MappedIP>:Port/xxx. To ensure that the correct URL is therefore opened, please refer back to **Section 6.3**.

## 7.3. Verify Browse on Fijowave Portal server

With all the necessary **Browse** buttons configured as shown in **Section 6.3**, pick a device below and click on **Browse**.

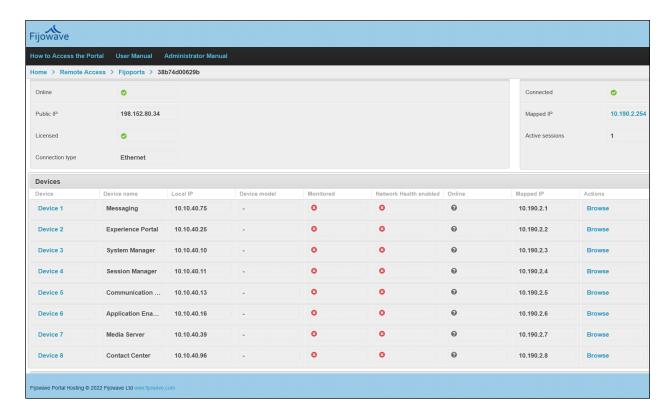

The example below shows **Device 2** from the previous page was selected and **Browse** then opens a URL to Experience Portal, as shown below.

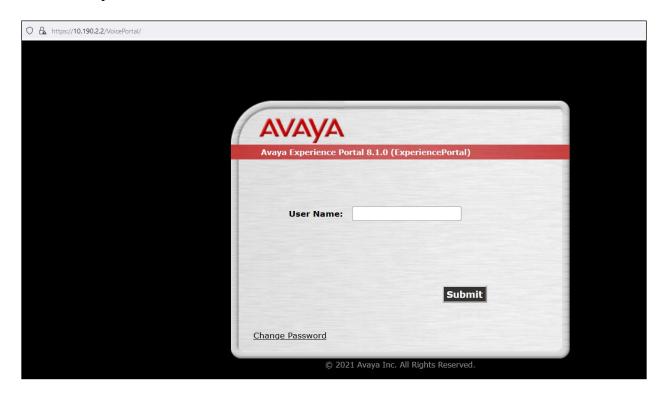

Another example shows **Browse** being pressed on **Device 3**, which is System Manager and the login screen for System Manager is displayed.

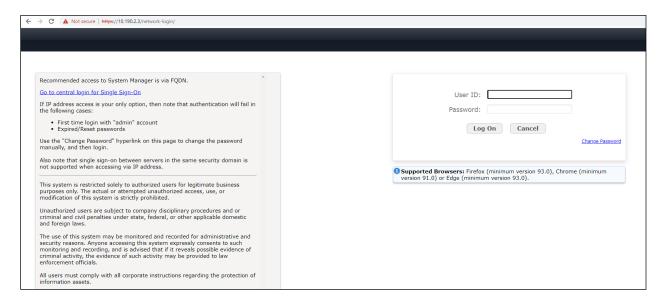

#### 7.4. Verify Secure Shell using PuTTY

The Mapped IP address is used in place of the System Manager or Session Manager IP address to allow access to the Linux commands using SSH and PuTTY.

Secure Shell (SSH) is a network protocol used to allow secure access to a UNIX terminal. The ssh command provides a secure encrypted connection between two hosts over an insecure network. This connection can also be used for terminal access, file transfers, and for tunneling other applications. PuTTY is a free and open-source terminal emulator, serial console and network file transfer application. It supports several network protocols, including SCP, SSH, Telnet, rlogin, and raw socket connection. It can also connect to a serial port.

The example below shows a connection being made to Session Manager and starting "traceSM" which is commonly used to troubleshoot SIP connections. Open PuTTY (not shown) and enter the Mapped IP address for Session Manager from **Section 7.2**.

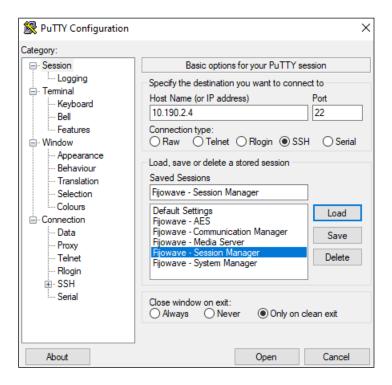

Log in using whatever username/password is assigned to Session Manager. Run the **traceSM** command.

```
cust@sm101x:~
                                                                         login as: cust
This system is restricted solely to authorized users for legitimate business
purposes only. The actual or attempted unauthorized access, use, or
modification of this system is strictly prohibited.
Unauthorized users are subject to company disciplinary procedures and or
criminal and civil penalties under state, federal, or other applicable domestic
and foreign laws.
The use of this system may be monitored and recorded for administrative and
security reasons. Anyone accessing this system expressly consents to such
monitoring and recording, and is advised that if it reveals possible evidence
of criminal activity, the evidence of such activity may be provided to law
enforcement officials.
All users must comply with all corporate instructions regarding the protection
of information assets.
Using keyboard-interactive authentication.
Password:
Last login: Thu Aug 18 17:10:18 2022 from 10.10.40.7
[cust@sml0lx ~]$ traceSM
```

The following shows the traceSM running for Session Manager where the SIP traces can be examined.

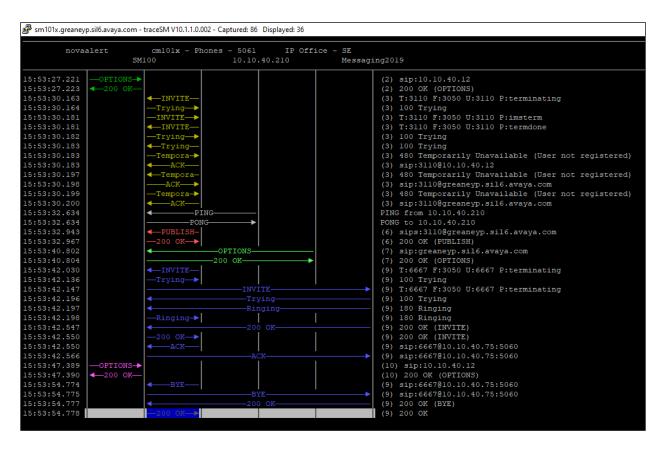

## 7.5. Verify File Transfer Protocol

On occasion files will need to be taken from or placed onto the various Avaya devices. The example below shows an FTP session with Application Enablement Services. Please refer to **Section 7.2** for the list of mapped IP addresses and use the Mapped IP for Application Enablement Services as the **Host** address. Using the appropriate **Username/Password** combination, open the sftp session as shown below. This allows files to be transferred into the **home/cust** directory in this case.

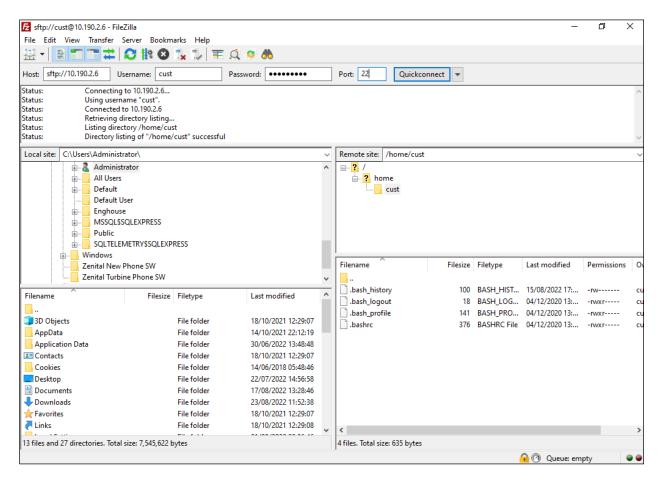

The Mapped IP address for each device or Avaya product can be used to connect to it using whatever means necessary, the examples above were shown as these are typically used when configuring or troubleshooting these devices.

#### 8. Conclusion

These Application Notes describe the configuration steps required for provisioning Fijowave's Fijoport Remote Access to interoperate with the Avaya Aura® Platform, a list of Avaya products that are listed in **Section 4**. It has been verified that the Fijoport solution allows a secure connection to the Avaya Aura® Platform allowing end users connect to the various Avaya Aura® products. Please refer to **Section 2.2** for test results and observations.

#### 9. Additional References

This section references documentation relevant to these Application Notes. The Avaya product documentation is available at <a href="http://support.avaya.com">http://support.avaya.com</a> where the following documents can be obtained.

Product documentation for Avaya products may be found at <a href="https://support.avaya.com">https://support.avaya.com</a>.

- [1] Avaya Messaging Server Configuration Guide. Release 11.0 .0.1609, Issue 17, 16 August 2022.
- [2] Administering Avaya Aura® System Manager, Release 10.1.x, Issue 6, June 2022.
- [3] Administering Avaya Aura® Session Manager, Release 10.1.x, Issue 3, April 2022.
- [4] Administering Avaya Aura® Communication Manager, Release 10.1, Issue 1, December 2021.
- [5] Administering Avaya Aura® Application Enablement Services, Release 10.1.x, Issue 4, April 2022.
- [6] Avaya Aura® Contact Center Server Administration, Release 7.1, Issue 07.07, April 2022.
- [7] Implementing and Administering Avaya Aura® Media Server, Release 10.1.x, Issue 2, July 2022.
- [8] Administering Avaya Experience Portal, Release 8.1.1, Issue 2, February 2022.

Technical support for the Fijowave Fijoport Remote Access product can be obtained as follows.

Web: <a href="http://www.fijowave.com">http://www.fijowave.com</a>Email: <a href="mailto:support@fijowave.com">support@fijowave.com</a>

• Help desk: +353 1 525 3072

#### ©2022 Avaya Inc. All Rights Reserved.

Avaya and the Avaya Logo are trademarks of Avaya Inc. All trademarks identified by ® and TM are registered trademarks or trademarks, respectively, of Avaya Inc. All other trademarks are the property of their respective owners. The information provided in these Application Notes is subject to change without notice. The configurations, technical data, and recommendations provided in these Application Notes are believed to be accurate and dependable but are presented without express or implied warranty. Users are responsible for their application of any products specified in these Application Notes.

Please e-mail any questions or comments pertaining to these Application Notes along with the full title name and filename, located in the lower right corner, directly to the Avaya DevConnect Program at devconnect@avaya.com.